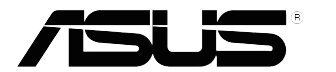

# **Serie VP32U Monitor LCD**

# *Guida dell'utente*

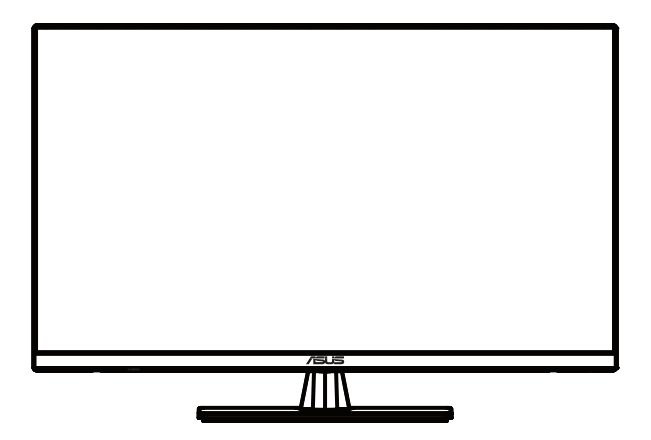

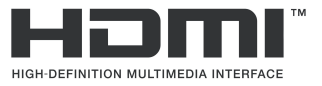

Prima edizione Maggio 2020

#### **Copyright © 2020 ASUSTek COMPUTER INC. TUTTI I DIRITTI RISERVATI.**

Nessuna parte di questo manuale, includendo i prodotti ed il software in esso contenuti, può essere riprodotta, trasmessa, trascritta, archiviata in sistemi d'archiviazione o tradotta in qualsiasi lingua, in nessuna forma o tramite alcun mezzo, fatta eccezione per la documentazione conservata a scopi di backup, senza espressa autorizzazione scritta della ASUSTeK COMPUTER INC. ("ASUS").

La garanzia del prodotto o l'assistenza non sarà estesa se: (1) il prodotto viene riparato, modificato o alterato, a meno che tali riparazioni, modifiche o alterazioni non siano state autorizzate per iscritto da ASUS; oppure (2) il numero di serie del prodotto viene danneggiato o è assente.

ASUS FORNISCE QUESTO MANUALE "COSÌ COM'È" SENZA GARANZIA DI ALCUN TIPO, SIA ESSA<br>IMPLICITA O ESPLICITA, COMPRESE MA NON LIMITATAMENTE LE GARANZIE O CONDIZIONI IMPLICITE DI COMMERCIABILITÀ O IDONEITÀ PER UN PARTICOLARE SCOPO. IN NESSUN CASO ASUS, I SUOI DIRIGENTI, FUNZIONARI, IMPIEGATI O DISTRIBUTORI SONO RESPONSABILI PER QUALSIASI DANNO INDIRETTO, SPECIALE, ACCIDENTALE O CONSEGUENTE (COMPRESI DANNI)<br>DERIVANTI DA PERDITA DI PROFITTO, PERDITA DI CONTRATTI, PERDITA D'USO O DI DATI, INTERRUZIONE DELL' ATTIVITÀ E SIMILI), ANCHE SE ASUS È STATA AVVISATA DELLA POSSIBILITÀ CHE TALI DANNI SI POSSANO VERIFICARE IN SEGUITO A QUALSIASI DIFETTO O ERRORE NEL PRESENTE MANUALE O NEL PRODOTTO.

LE SPECIFICHE E LE INFORMAZIONI CONTENUTE IN QUESTO MANUALE SONO FORNITE A SOLO USO INFORMATIVO E SONO SOGGETTE A CAMBIAMENTI IN QUALSIASI MOMENTO, SENZA PREAVVISO, E NON POSSONO ESSERE INTERPRETATE COME UN IMPEGNO DA PARTE DI ASUS. ASUS NON SI ASSUME ALCUNA RESPONSABILITÀ E NON SI FA CARICO DI NESSUN ERRORE O INESATTEZZA CHE POSSA COMPARIRE IN QUESTO MANUALE, COMPRESI I PRODOTTI E I SOFTWARE DESCRITTI AL SUO INTERNO.

I prodotti e nomi delle aziende che compaiono in questo manuale possono o meno essere marchi registrati o copyright delle rispettive aziende, e sono usati solo a scopo identificativo o ill strativo a beneficio dell'utente, senza alcuna intenzione di violare i diritti di alcuno.

## Contenuti

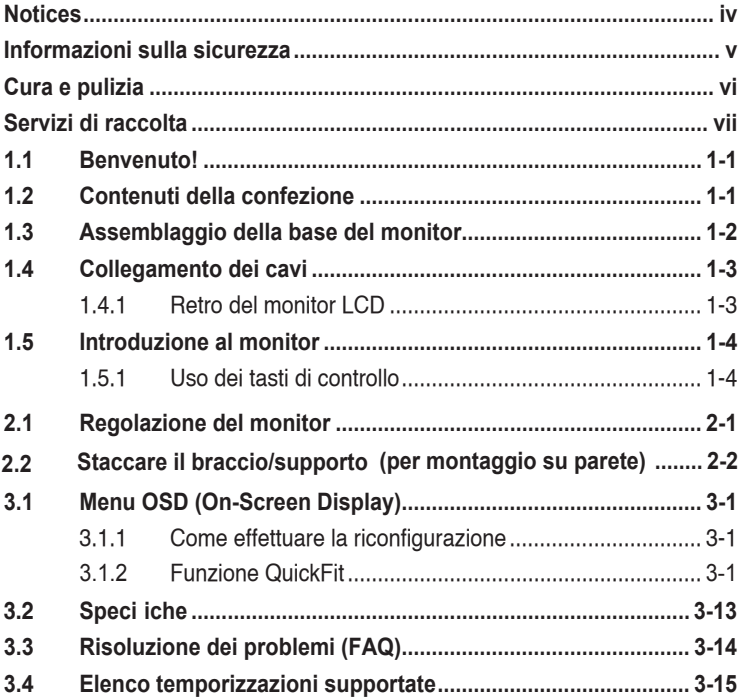

### <span id="page-3-0"></span>**Avvisi**

#### **Dichiarazione della Commissione Federale per le Comunicazioni**

Questo dispositivo è conforme alla Parte 15 delle Norme FCC. Il funzionamento è soggetto alle seguenti due condizioni:

- Questo dispositivo non può provocare interferenze dannose.
- Questo dispositivo deve poter ricevere qualsiasi interferenza, incluse quelle che potrebbero causare un funzionamento indesiderato.

Questa apparecchiatura è stata collaudata e trovata conforme ai limiti di un dispositivo digitale di Classe B, in conformità alla Parte 15 delle Norme FCC. Questi limiti sono designati a fornire una protezione ragionevole da interferenze dannose in un'installazione privata. Questo apparecchio genera, utilizza e può emanare energia di radiofrequenza e, se non è installato ed utilizzato in accordo alle istruzioni date, può causare interferenze dannose alle comunicazioni radio. Tuttavia, non esiste la certezza che si possano evitare interferenze nel caso di installazioni specifiche Se questa apparecchiatura provoca interferenze dannose alla ricezione radiofonica o televisiva, che possono essere determinate accendendo o spegnendo l'apparecchiatura, l'utente è incoraggiato a cercare di correggere l'interferenza prendendo una o più delle seguenti misure:

- Riorientare o riposizionare l'antenna di ricezione.
- Aumentare la distanza tra l'attrezzatura ed il ricevitore.
- Collegare l'apparecchiatura ad una presa di corrente su un circuito diverso da quello a cui è collegato il ricevitore.
- Consultare il rivenditore o un tecnico esperto radio/TV per ottenere assistenza.

#### **Dichiarazione Ente canadese per le comunicazioni**

Questa apparecchiatura è stata trovata conforme ai limiti della Classe B per le emissioni di onde radio da apparecchi digitali come previsto dal Radio Interference Regulations del Canadian Department of Communications.

Questo apparecchio digitale di classe B è conforme all'ICES-003 canadese.

### <span id="page-4-0"></span>**Informazioni sulla sicurezza**

- Prima di configurare il monitor, leggere attentamente tutta la documentazione fornita.
- Per prevenire il pericolo di incendi o scosse elettriche, non esporre il monitor a pioggia o umidità.
- Non cercare di aprire l'alloggiamento del monitor. Le alte tensioni pericolose all'interno del monitor potrebbero causare gravi lesioni fisiche.
- Se l'alimentatore è rotto, non cercare di ripararlo da soli. Contattare un tecnico qualificato o il proprio rivenditore.
- Prima di utilizzare il prodotto, assicurarsi che tutti i cavi siano collegati correttamente e che i cavi di alimentazione non siano danneggiati. Se si rileva qualche danno, contattare immediatamente il proprio rivenditore.
- Le fessure e le aperture situate sulla parte posteriore o superiore dell'alloggiamento sono per la ventilazione. Non bloccare le fessure. Non posizionare questo prodotto vicino o sopra un radiatore o una fonte di calore a meno che non sia garantita un'adeguata ventilazione.
- Il monitor deve funzionare solo con il tipo di alimentazione indicata nella targhetta. Se non si conosce il tipo di alimentazione domestica di cui si dispone, consultare il rivenditore o il fornitore locale di energia.
- Utilizzare la spina di alimentazione adeguata in conformità allo standard di alimentazione locale.
- Non sovraccaricare le prolunghe e i cavi di estensione. Il sovraccarico può provocare incendi o scosse elettriche.
- Evitare polvere, umidità e temperature estreme. Non posizionare il monitor in un'area in cui potrebbe bagnarsi. Posizionare il monitor su una superficie stabile.
- Scollegare l'unità durante i temporali o se non viene utilizzata per un periodo di tempo prolungato. In tal modo, si proteggerà il monitor dai danni causati da sbalzi di corrente.
- Non inserire oggetti o versare liquidi di alcun tipo nelle fessure dell'alloggiamento del monitor.
- Per garantire un funzionamento soddisfacente, utilizzare il monitor solo con computer UL Listed dotati di connettori configurati con marchio tra 100 e 240 V CA.
- Le presa di corrente deve trovarsi vicino all'attrezzatura e deve essere di facile accesso.
- Se si riscontrano problemi tecnici con il monitor, contattare un tecnico qualificato o il proprio rivenditore.
- Il presente prodotto potrebbe contenere prodotti chimici riconosciuti nello Stato della California come causa di cancro, difetti di nascita o altri danni agli organi riproduttivi. Lavare le mani dopo averli toccati.

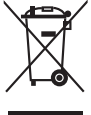

Questo simbolo indica che il prodotto (elettrico, elettronico, o che contiene batterie al mercurio) non deve essere smaltito insieme ai rifiuti urbani. Controllare le normative locali riguardo allo smaltimento dei prodotti elettronici.

### <span id="page-5-0"></span>**Cura e pulizia**

- Prima di sollevare o spostare il monitor, è meglio scollegare i cavi e il cavo di alimentazione. Osservare le corrette tecniche di sollevamento durante il posizionamento del monitor. Quando si solleva o trasporta il monitor, afferrarlo dai bordi. Non sollevare il display dal supporto o dal cavo.
- Pulizia. Spegnere il monitor e scollegare il cavo di alimentazione. Pulire la superficie del monitor con un panno non abrasivo privo di lanugine. Le macchie difficili possono essere rimosse con un panno inumidito con un detergente delicato.
- Evitare l'utilizzo di detergenti contenenti alcol o acetone. Utilizzare detergente adeguati per display LCD. Non spruzzare il detergente direttamente sullo schermo, in quanto potrebbe gocciolare all'interno del monitor e causare scosse elettriche.

### **I seguenti sintomi sono normali con il monitor:**

- A causa della natura della luce fluorescente, lo schermo può tremolare durante l'utilizzo iniziale. Spegnere e riaccendere l'interruttore di alimentazione ed assicurarsi che il tremolio scompaia.
- Si può notare un leggero sbilanciamento della luminosità sullo schermo a seconda del modello di monitor che si utilizza.
- Se la stessa immagine viene visualizzata per ore, quando si cambia schermata si potrà vedere, sulla schermata attuale, l'impressione della schermata precedente. Lo schermo si riprende lentamente o si può spegnere il monitor per alcune ore.
- Quando lo schermo diventa nero o lampeggia, oppure non funziona, contattare il proprio rivenditore o il centro di assistenza per la riparazione. Non riparare lo schermo da soli!

### **Convenzioni usate nel presente manuale**

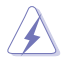

AVVERTENZA: informazioni per evitare lesioni personali quando si cerca di completare un'operazione.

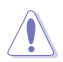

ATTENZIONE: informazioni per evitare danni ai componenti quando si cerca di completare un'operazione.

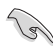

IMPORTANTE: informazioni che si DEVONO seguire per completare un'operazione.

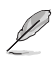

NOTA: suggerimenti e informazioni supplementari per aiutare a completare un'operazione.

#### <span id="page-6-0"></span>**Dove trovare ulteriori informazioni**

Consultare le seguenti fonti per ulteriori informazioni e per gli aggiornamenti su prodotti e software.

#### **1. Siti web ASUS**

I siti web ASUS in tutto il mondo forniscono informazioni aggiornate su hardware e software ASUS. Consultare **http://www.asus.com**

#### **2. Documentazione opzionale**

La confezione del prodotto potrebbe includere documentazione opzionale aggiunta dal rivenditore. Tali documenti non fanno parte della confezione standard.

### **Servizi di raccolta**

I programmi di riciclaggio e di raccolta ASUS sono frutto del nostro impegno per raggiungere i più elevati standard di protezione ambientale. Crediamo nella fornitura di soluzioni ai nostri clienti in modo che possano essere in grado di riciclare in modo responsabile i nostri prodotti, le batterie e altri componenti, come anche i materiali di imballaggio.

Visitare il sito <http://csr.asus.com/english/Takeback.htm> per informazioni dettagliate sul riciclaggio nelle varie zone.

### <span id="page-7-0"></span>**1.1 Benvenuto!**

Congratulazioni per l'acquisto del monitor LCD ASUS®!

L'ultimo monitor LCD widescreen ASUS offre immagini nitide, più ampie e più luminose, oltre ad una miriade di caratteristiche che migliorano la visualizzazione.

Con queste funzioni ci si godrà il comfort e la piacevole esperienza visiva fornita dal monitor!

### **1.2 Contenuti della confezione**

La confezione deve contenere i seguenti elementi:

- $\checkmark$  Monitor LCD
- $\checkmark$ Base del monitor
- $\checkmark$  Guida rapida
- $\checkmark$  Scheda della garanzia
- Cavo d'alimentazione
- Cavo DisplayPort(optional)
- $\checkmark$  Cavo HDMI (optional)

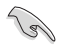

• Se alcuni elementi appaiono danneggiati o sono assenti, contattare immediatamente il proprio rivenditore.

### <span id="page-8-0"></span>**1.3 Assemblaggio della base del monitor**

- 1. Appoggiare il monitor a faccia in giù su un tavolo.
- 2. Attaccare la base al supporto.
- 3. Ruotare la vite in senso orario per fissare la base. Quindi regolare il monitor in base all'angolo di visione più comodo.
- 4. Dimensioni della vite di base: M6\*13mm

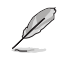

• Si consiglia di coprire la superficie del tavolo con un panno morbido per evitare danni al monitor.

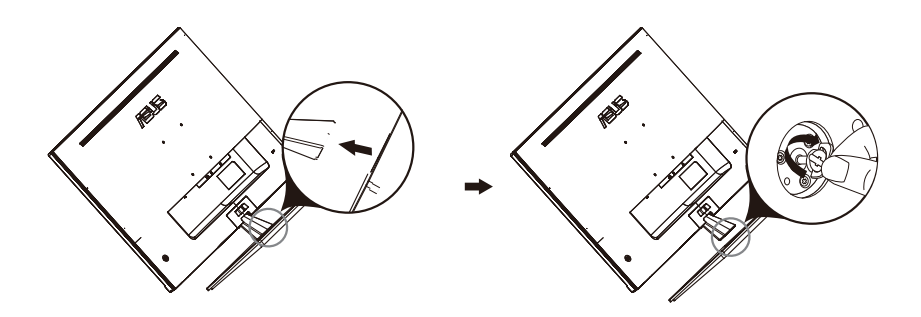

### <span id="page-9-0"></span>**1.4 Collegamento dei cavi**

### **1.4.1 Retro del monitor LCD**

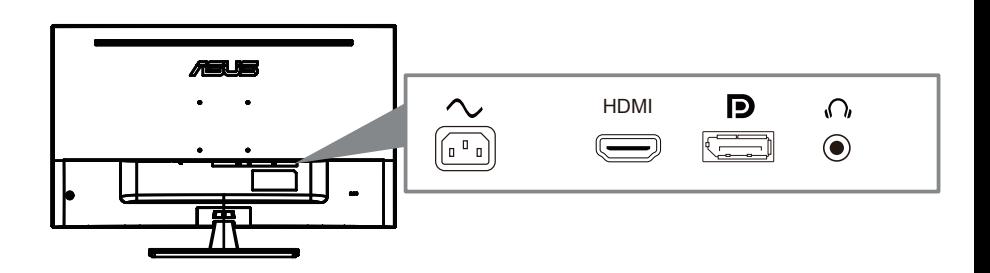

- 1. Porta Power AC
- 2. Porta HDIMI
- 3. Porta DisplayPort
- 4. Fante auricolari

### <span id="page-10-0"></span>**1.5 Introduzione al monitor**

### **1.5.1 Uso dei tasti di controllo**

Utilizzare i tasti del pannello posteriore del monitor per regolare le impostazioni dell'immagine.

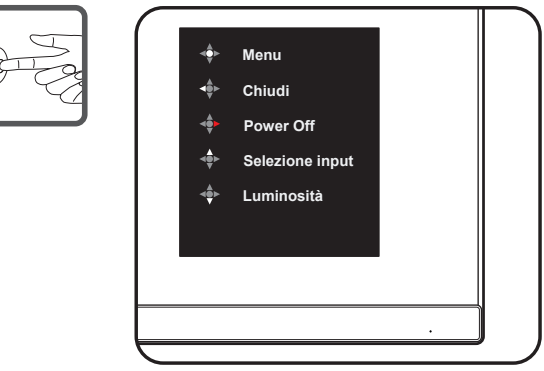

- 1. Indicatore alimentazione:
	- La definizione dei colori dell'indicatore d'alimentazione è descritta nella tabella che segue.

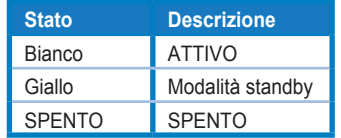

- 2. Pulsante centrale:
	- Premere questo pulsante per accedere al menu OSD.
	- Premere questo pulsante per accendere il monitor quando è spento.
- 3. Tasto sinistro:
	- Uscire dal menu OSD o tornare al layer precedente.
- 4. Tasto destro:
	- Tasto di scelta rapida di spegnimento.
	- Immettere l'opzione del livello successivo.
- 5. Tasto su:
	- Utilizzare questo tasto di scelta rapida per Selezione input
	- Spostare l'opzione verso l'alto o aumentare il valore dell'opzione.
- 6. Tasto giù:
	- Usa questo ta[sto di scelta](#page-11-1) rapida per Luminosità
	- Spostare l'opzione verso il basso o diminuire il valore dell'opzione.
	- Tasto di scelta rapida tasto Blocca. Tenere premuto per 5 secondi per abilitare/disabilitare blocco tasti.

### <span id="page-11-1"></span><span id="page-11-0"></span>**2.1 Regolazione del monitor**

- Per una visione ottimale, si consiglia di guardare l'intero monitor, quindi regolare il monitor in base all'angolo di visione più comodo.
- Mantenere il supporto per evitare che il monitor cada mentre si modifica l'angolo.
- L'angolazione del monitor può essere regolata da -5° a 8°.

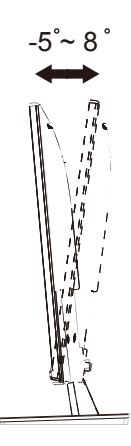

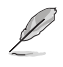

• È normale che il monitor tremi leggermente mentre si regola l'angolo di visuale.

### <span id="page-12-0"></span>**2.2 Staccare il braccio/supporto (per il supporto a parete)**

La base staccabile di questo monitor è progettata in modo particolare per il montaggio su parete .

#### **Per rimuovere il braccio/supporto**

- 1. Scollegare i cavi di alimentazione e del segnale. Appoggiare delicatamente il monitor a faccia in giù su una superfici piatta e pulita.
- 2. Usare un cacciavite per rimuovere le quattro viti del braccio (Figura 1) e poi staccare il braccio/base dal monitor (Figura 2).
	- Si consiglia di coprire la superficie del tavolo con un panno morbido per evitare danni al monitor.
	- Mantenere il supporto del monitor mentre si rimuovono le viti.

Figure 1 Figure 2

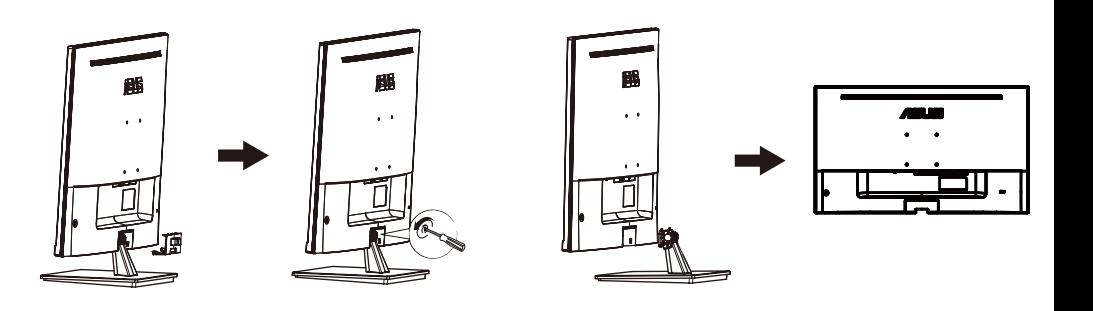

- Il kit di montaggio a parete (100X100mm) deve essere acquistato separatamente.
- Usare solo con supporti per installazione su parete omologati UL con l'appropriato rapporto peso/carico minimo di 12 kg (dimensioni delle viti: M4 x 10 mm).

### <span id="page-13-0"></span>**3.1 Menu OSD (On-Screen Display)**

### **3.1.1 Come effettuare la riconfigurazion**

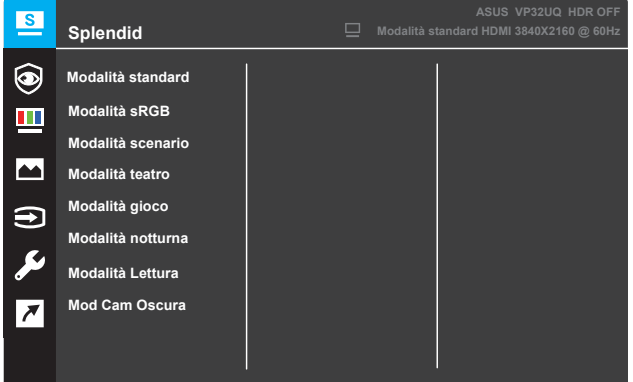

- 1. Premere il tasto **Menu** per attivare il menu OSD.
- 2. Premere i tasti  $\blacktriangledown$  e  $\blacktriangle$  per passare tra le opzioni del Menu. Quando ci si sposta da un'icona all'altra, è evidenziato il nome dell'opzione.
- 3. Premere il tasto per selezionare la voce evidenziata nel menu.
- 4. Premere i tasti  $\blacktriangledown$  e  $\blacktriangle$  per selezionare il parametro desiderato.
- 5. Premere il tasto per accedere alla barra di scorrimento e poi usare i tasti  $\blacktriangledown$  e  $\blacktriangle$ , in base agli indicatori nel menu, per eseguire le modifiche.
- 6. Selezionare  $\blacktriangleleft$  per tornare al menu precedente, oppure selezionare per accettare e tornare al menu precedente. •

### **3.1.2 Introduzione alle funzioni dell'OSD**

#### **1. Splendid**

Questa funzione dispone di otto funzioni secondarie che possono essere selezionate in base alle preferenze personali. Ogni modalità dispone di una funzione Ripristino che consente di mantenere l'impostazione o tornare alla modalità preimpostata.

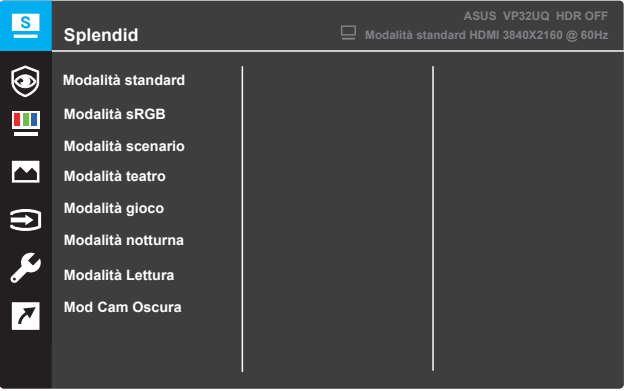

- **Modalità standard**: Questa è la scelta ottimale per l'editing di documenti con SPLENDID™ Video Intelligence Technology.
- **Modalità sRGB**: È la selezione più indicata per la visione di foto e grafica dai PC.
- **Modalità scenario**: Questa è la scelta ottimale per la visualizzazione di foto di paesaggi con SPLENDID™ Intelligence Technology.
- **Modalità teatro**: Questa è la scelta ottimale per guardare film con SPLENDID™ Video Intelligence Technology.
- **Modalità gioco**: Questa è la scelta ottimale per giocare con SPLENDID™ Video Intelligence Technology.
- **Modalità notturna**: Questa è la scelta ottimale per giochi con scene scure o per guardare film con scene scure con SPLENDID™ Video Intelligence Technology.
- **Modalità Lettura**: Questa è la scelta ottimale per la lettura di libri con SPLENDID™ Video Intelligence Technology.
- **Mod Cam Oscura**: È la soluzione ideale per un ambiente scarsamente illuminato con SPLENDID™ Video Intelligence Technology.

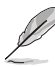

- In Modalità standard, le funzioni Saturazione, Tonalità pelle, Nitidezza ed ASCR non sono configurabili.
- In Modalità sRGB, le funzioni Saturazione, Temperatura di colore, Tonalità pelle, Nitidezza, Luminosità, Contrasto ed ASCR non sono configurabili.
- In Modalità Lettura, le funzioni Saturazione, Tonalità pelle, ASCR, Contrasto e Colore non sono configurabili.

#### **2. Eye Care**

In questa funzione è possibile regolare le impostazioni per proteggere meglio gli occhi.

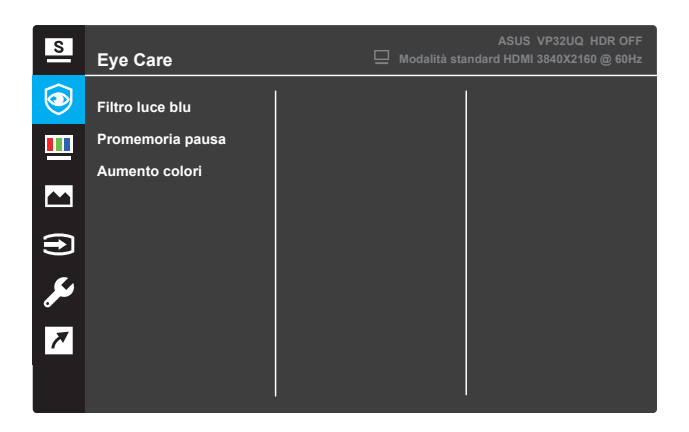

- **• Filtro luce blu:** In questa funzione è possibile regolare il filtro di luce blu da 0 a Max.
	- 0: Nessun cambiamento.
	- \* Max: Più alto è il livello, minore è la diffusione della luce blu.Quando il filtro luce blu è attivato, le impostazioni predefinite dello Standard
	- La modalità sarà importata automaticamente. Oltre al livello massimo,
	- \* La luminosità è configurabile dall'utente.Il massimo è l'impostazione ottimizzata.Si tratta della conformità alla certificazione TUV low blue light \*.La funzione luminosità non è configurabile dall'utente.

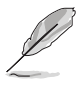

\*Quando l'aumento del colore è il valore predefinito (50).

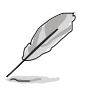

Fare riferimento a quanto segue per alleviare i ceppi oculari:

- Gli utenti dovrebbero prendere un po' di tempo di distanza dallo schermo se lavorano per ore lunghe.Si consiglia di fare brevi intervalli (almeno 5 minuti) dopo circa 1 ora di lavoro continuo al computer.Fare pause brevi e frequenti è più efficace di una singola pausa più lunga.
- Per ridurre al minimo la tensione e la secchezza oculare, gli utenti dovrebbero riposare gli occhi periodicamente concentrandosi su oggetti lontani.
- Gli esercizi oculari possono aiutare a ridurre la tensione oculare.Ripetere spesso questi esercizi.Se il ceppo oculare continua, consultare un medico.Esercizi sugli occhi: (1) ripetere l' esame su e giù (2) ruoti lentamente gli occhi (3) muovi la diagonale degli occhi.
- La luce blu ad alta energia può causare tensione oculare e AMD (degenerazione maculare correlata all'età).Filtro di luce blu per ridurre la luce blu dannosa al 70% (max.) per evitare CVS (sindrome di visione al Computer) quando l' utente regola la barra del filtro di luce blu al livello massimo.

**• Promemoria pausa**: Questa funzione ti fornisce un promemoria di riposo in base a quanto tempo hai impostato il tuo orario di lavoro.Per esempio, se si imposta un orario di lavoro di 30 minuti e ci sarà un promemoria a comparsa nell'angolo in alto a sinistra del monitor per 5 secondi quando il tempo è scaduto.Premi un tasto qualsiasi per far sparire il promemoria OSD.

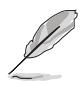

Quando questa funzione è abilitata, le seguenti funzioni non sono disponibili: modalità Demo splendida, GamePlus, QuickFit.

**• Aumento colori**: L'intervallo di regolazione del miglioramento del colore è compreso tra 0 e 100.

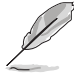

- Questa funzione non è disponibile quando la modalità sRGB è selezionata nello splendido menu.
- Questa funzione non è disponibile quando nel menu tonale della pelle sono selezionati rossiccio o giallastro.

#### **3. Colore**

Selezionare il colore di immagine preferito con questa funzione.

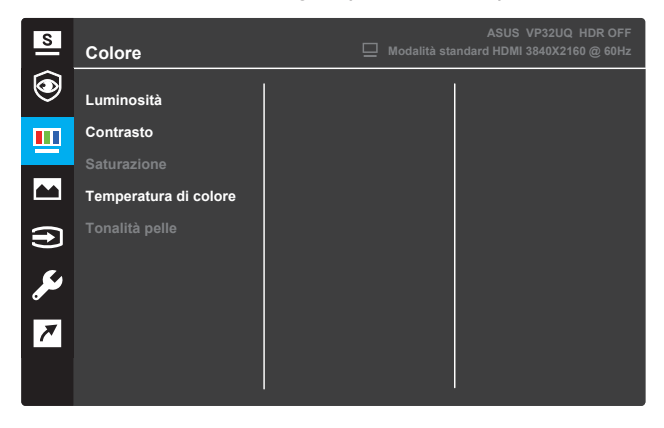

- **• Luminosità**: Regolare il livello di luminosità. La gamma di regolazione è tra 0 e 100.
- **• Contrasto**: Regolare il livello di contrasto. La gamma di regolazione è tra 0 e 100.
- **• Saturazione**: Regolare il livello di saturazione. La gamma di regolazione è tra 0 e 100.
- **• Temperatura di colore**: Selezionare la temperatura del colore desiderata. Opzioni disponibili: **Freddo**, **Normale**, **Caldo** e **Modalità Utente**.

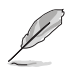

- In Modalità Utente, i colori di R (rosso), G (verde) e B (blu) sono configurabili dall'utente; la gamma di regolazione è tra 0 e 100.
- **• Tonalità pelle**: Selezionare il colore della pelle desiderato. Opzioni disponibili: **Rossastro**, **Naturale** e **Giallastro**.

#### **4. Immagine**

Le funzioni Nitidezza, Trace Free, Controlli, VividPixel, ASCR, Adaptive-Sync (solo per HDMI), HDR.

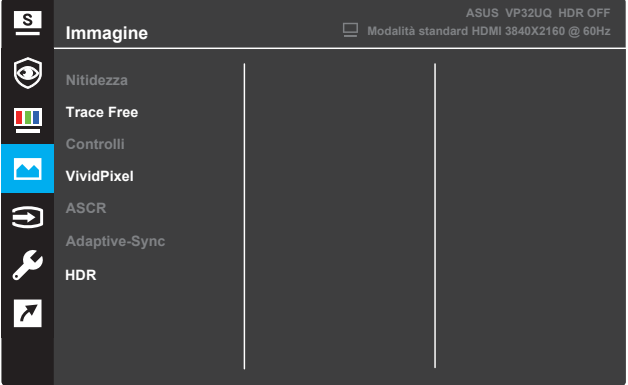

- **Nitidezza**: Regola la nitidezza dell'immagine. La gamma di regolazione è tra 0 e 100.
- **Trace Free**: Accelera il tempo di risposta utilizzando la tecnologia Over Drive. La gamma di regolazione è tra 0 (minima) e 100 (massima).
- **Controlli**: Regola il rapporto proporzioni su "**Schermo intero**", "4:3" o OverScan".

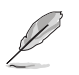

4:3 è disponibile solo se la sorgente di ingresso è in formato 4:3. • OverScan è disponibile solo per l'ingresso HDMI.

- **VividPixel**: Tecnologia esclusiva ASUS che porta vedute realistiche per una visione cristallina ed orientata ai dettagli. La gamma di regolazione è tra 0 e 100.
- **ASCR**: Selezionare **ATTIVO** o **DISATTIVA** per abilitare o disabilitare la funzione di rapporto contrasto dinamico.
- **• Adaptive-Sync** (solo per HDMI): Selezionare ON o OFF per abilitare o disabilitare l'intervallo di frequenza di aggiornamento dinamico da 60Hz.
- **•** HDR: campo ad alta dinamica.Contiene due modalità HDR (ASUS Cinema HDR & ASUS games HDR).La funzione HDR sarà bloccata quando collegata al video AMD FreeSync2 HDR.

#### **5. Selezione input**

Selezionare la sorgente di ingresso.

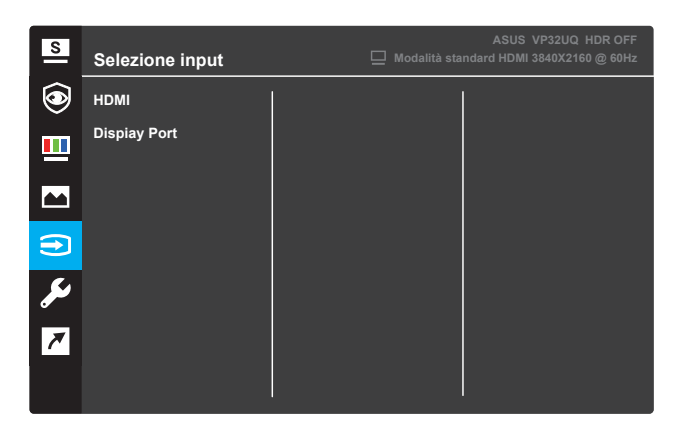

#### **6. Imp Sistema**

Regola la configurazione del sistema.

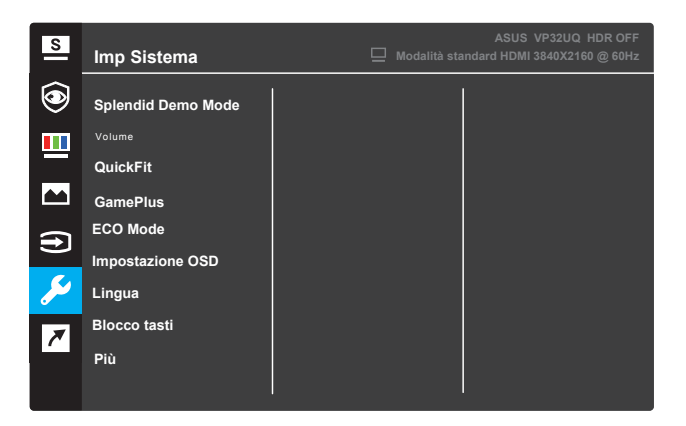

(Pagina 1/2)

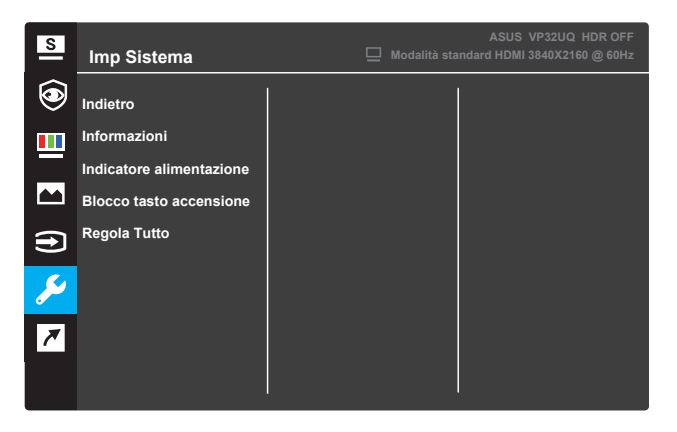

(Pagina 2/2)

- **Splendid Demo Mode**: Attiva la modalità demo per la funzione Splendid.
- **• Volume**: l'intervallo di regolazione è da 0 a 100.
- **• QuickFit**: vedere 3.1.2.2 Funzione QuickFit.
- **GamePlus**: attiva la funzione Mirino, Timer o Contatore FPS o Allineamento display.
- **ECO Mode**: Attiva la modalità eco per il risparmio energetico.
- **Impostazione OSD**: Regola **Tempo attesa OSD**, **DDC/CI** e **Trasparenza** del menu OSD.
- **Lingua**: Seleziona la lingua del menu OSD.
- **Blocco tasti**: Premere il secondo tasto sulla destra per più di cinque secondi per attivare la funzione di blocco dei tasti.
- **Più**: Va alla pagina successiva di Impostazioni del sistema.
- **Indietro**: Va alla pagina precedente di Impostazioni di sistema.
- **Informazioni**: Visualizza le informazioni del monitor.
- **Indicatore alimentazione**: Accende/spegne l'indicatore LED di alimentazione.
- **Blocco tasto accensione**: Disabilita/abilita il tasto di alimentazione.
- **Regola Tutto**: Selezionare **SÌ** per riportare tutte le impostazioni sulla modalità predefinita.

#### **7. Collegamento**

Assegnare la funzione specifica ai due tasti di collegamento.

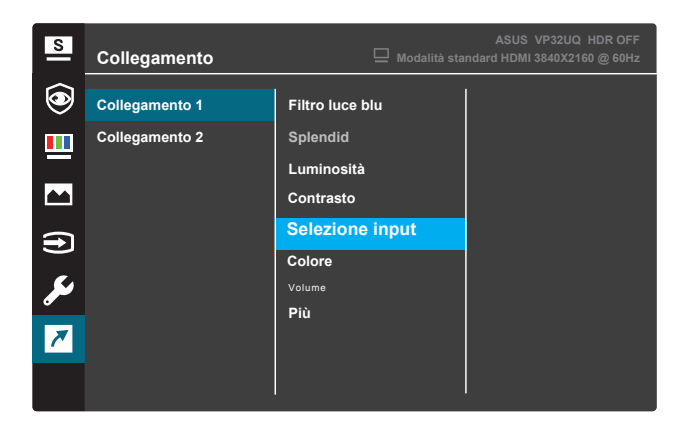

#### (Collegamento 1)

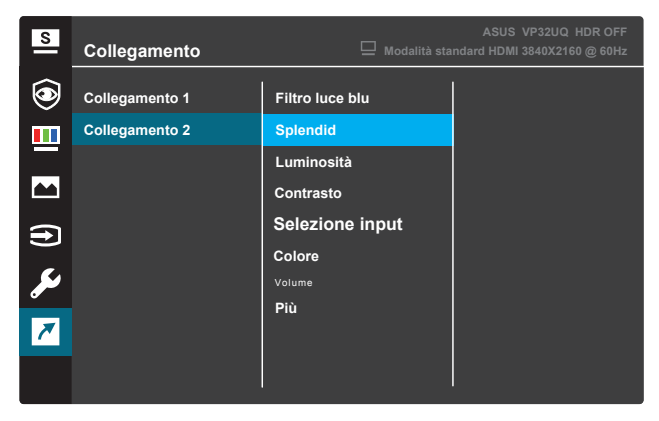

(Collegamento 2)

- **• Collegamento 1**: Assegna una funzione al collegamento 1. Opzioni disponibili: **Filtro luce blu**, **Splendid**, **Luminosità**,Contrasto, Selezione input , Colore,Volume,Gameplus,Quickfit,Promemoria pausa,Aumento colori. L'impostazione predefinita è **Selezione input** .
- **• Collegamento 2**: Assegna una funzione al collegamento 2. Opzioni disponibili: **Filtro luce blu**, **Splendid**, **Luminosità**,Contrasto, Selezione input , Colore,Volume,Gameplus,Quickfit,Promemoria pausa,Aumento colori. Luminosità predefinita è **Selezione input** .

### **3.1.2.1 Funzione GamePlus**

La funzione GamePlus fornisce uno strumento e crea un ambiente di gioco migliore per gli utenti quando giocano a tipi diversi di gioco. La sovrapposizione mirino con sei diverse opzioni di mirino consente di scegliere quella più adatta al gioco a cui si sta giocando. Il timer su schermo può essere posizionato a sinistra del display per tenere traccia del tempo di gioco trascorso. Il contatore di FPS (frame al secondo) consente di sapere la modalità di esecuzione del gioco .Display Alignment visualizza le linee di allineamento su 4 lati dello schermo, fungendo da strumento facile e pratico per allineare perfettamente più monitor.

Per attivare GamePlus:

- 1. Premere il tasto **Menu** per attivare il menu OSD.
- 2. Premere il tasto ▼ o ▲ per selezionare **Collegamento**. Quindi premere il tasto per accedere al menu **Collegamento**.
- 3. Premere il tasto ▼ o ▲ per selezionare **Collegamento 1** o **Collegamento 2**.
- 4. Premere il tasto per accedere al menu secondario **Collegamento 1** o **Collegamento 2**.
- 5. Premere il tasto ▼ o ▲ per selezionare GamePlus. Quindi premere il tasto per confermare il menu secondario **GamePlus**.
- 6. Premere il tasto  $\triangleleft$  o per selezionare **Mirino**, **Timer**, **Allineamento schermo** o **Contatore FPS** . Quindi premere il tasto per confermare la selezione.
- 7. Premere ripetutamente il tasto  $\triangle$  per uscire dal menu OSD.
- 8. Premere tasto assegnato **Collegamento 1** o **Collegamento 2** per attivare il menu principale GamePlus.

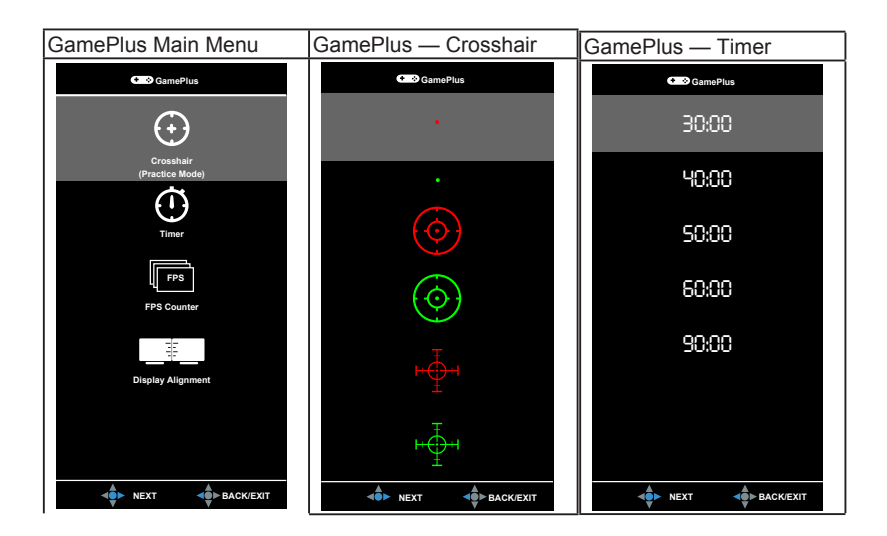

### **3.1.2.2 Funzione QuickFit**

La funzione QuickFit contiene tre modelli: (1) Griglia (2) Dimensioni carta(3) Dimensioni foto

1. Griglia: Aiuta i progettisti ed gli utenti ad organizzare i contenuti ed il layout su una pagina, e ad ottenere un aspetto coerente.

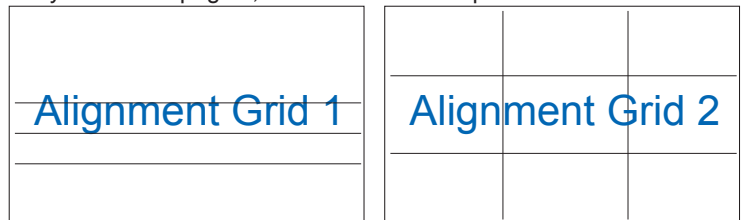

2. Dimensioni foglio: Permette agli utenti di visualizzare i documenti a dimensioni reali sullo schermo.

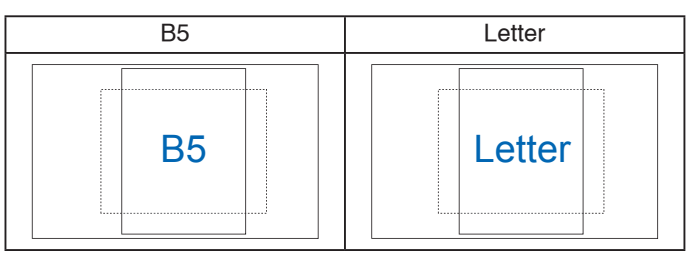

3. Dimensioni foto: Permette ai fotografi e ad altri utenti di visualizzare e modificare accuratamente le foto a dimensioni reali sullo schermo.

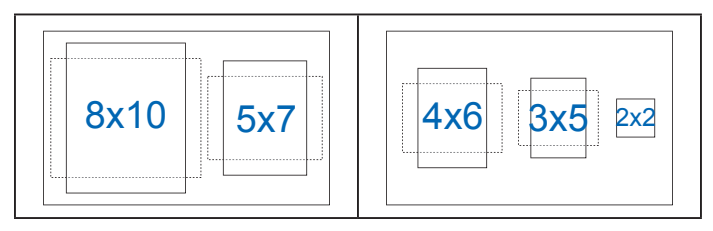

# **3.2 Specifiche**

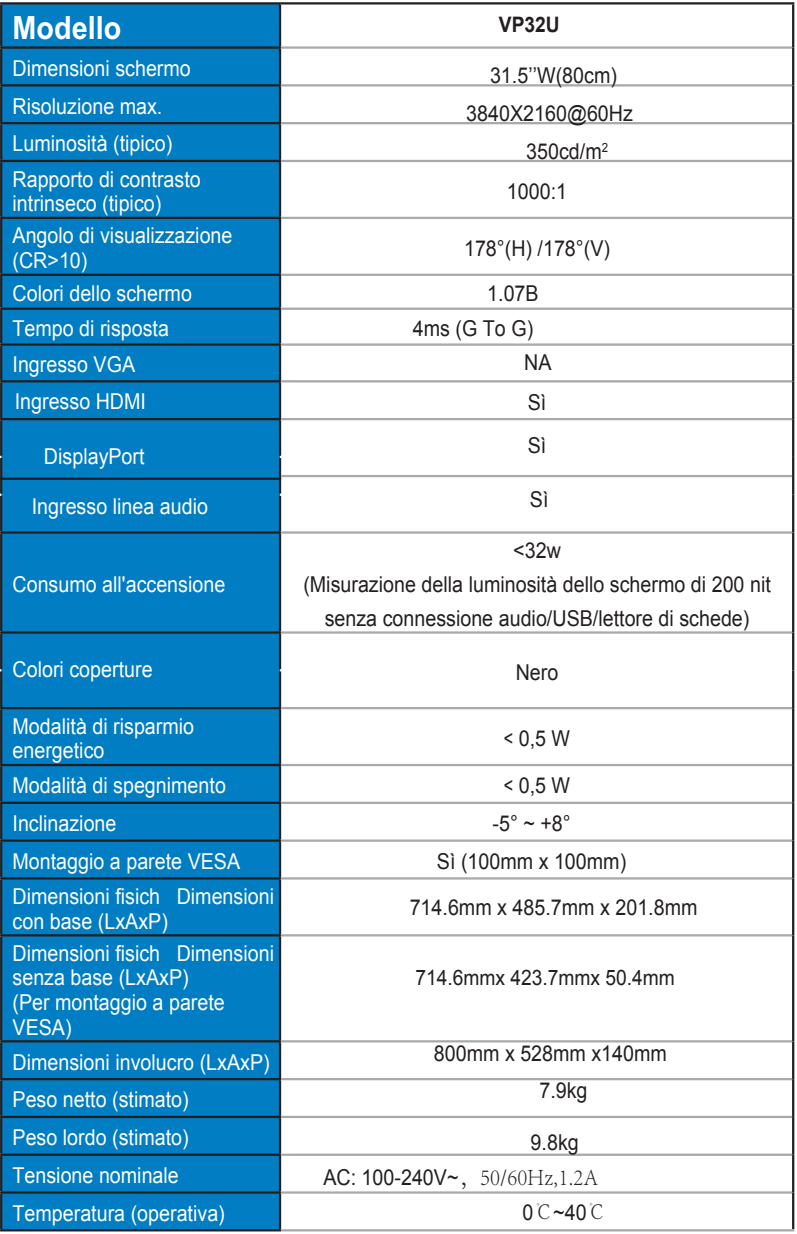

### **3.3 Risoluzione dei problemi (FAQ)**

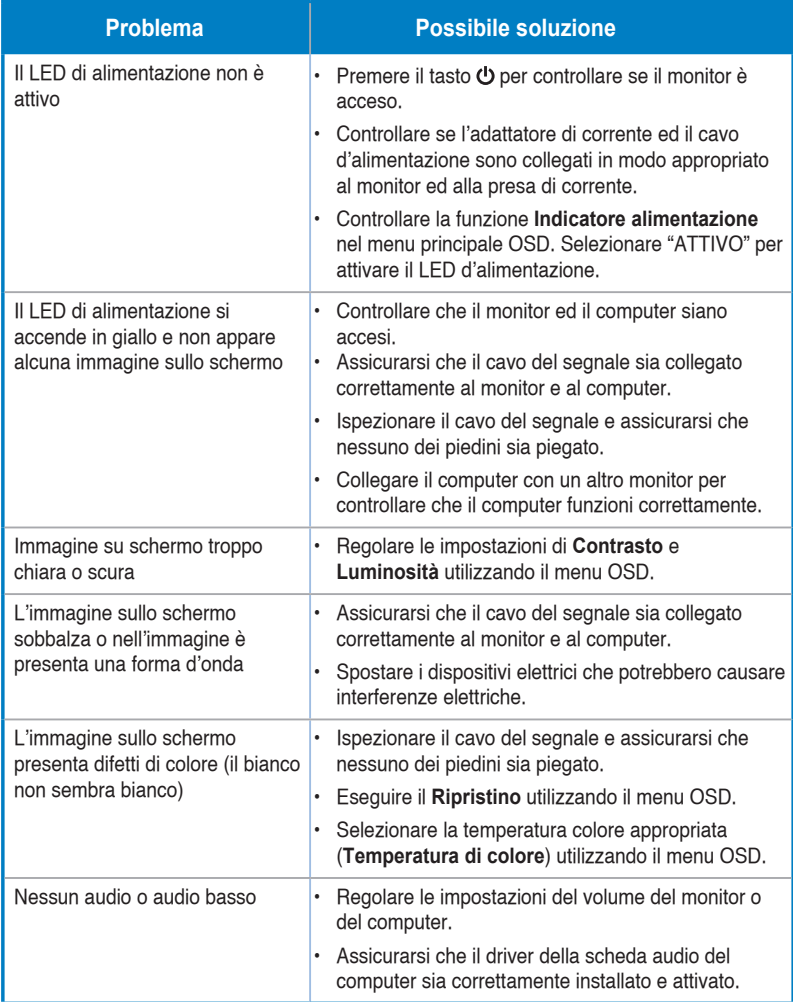

### **3.4 Elenco temporizzazioni supportate**

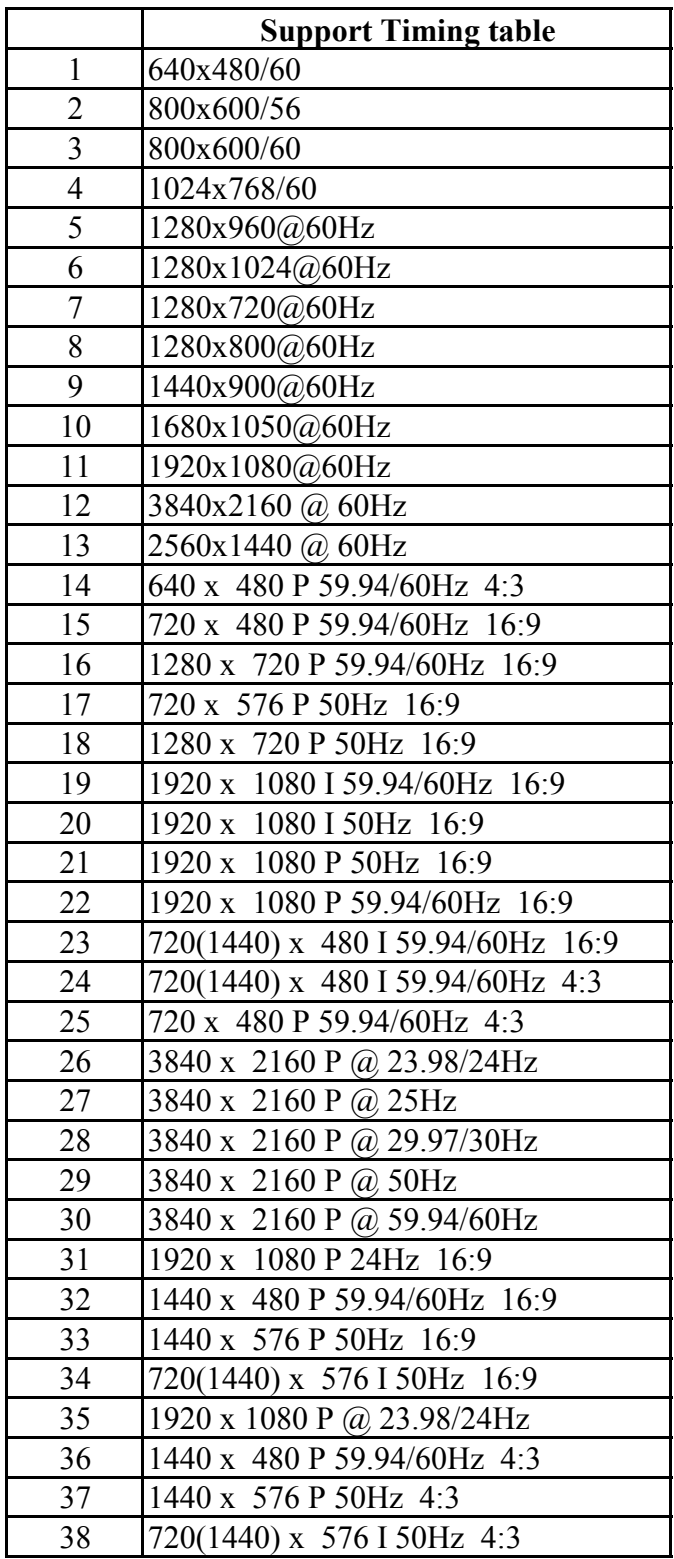